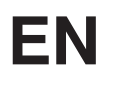

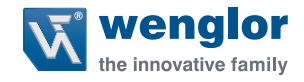

# **Initial Start-Up of an EtherNet/IP™ Device**

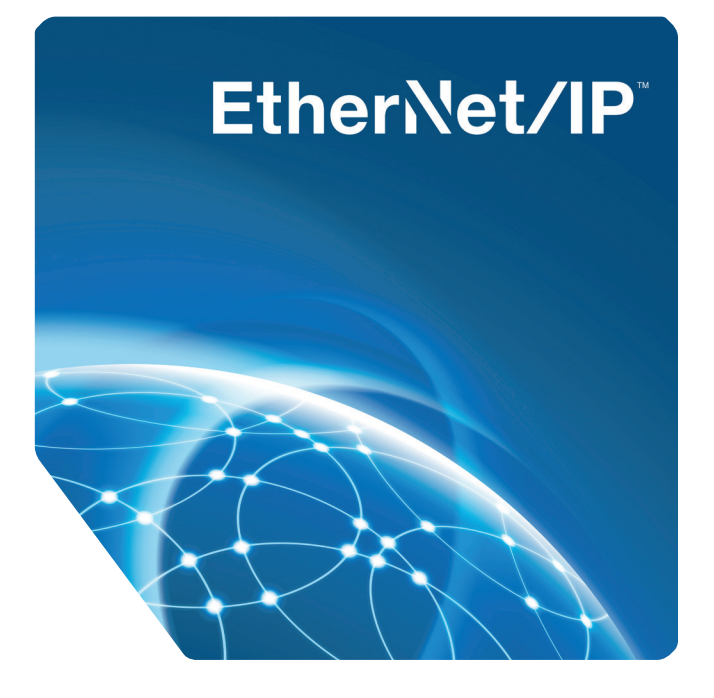

**Operating Instructions**

Original operating instructions Subject to change without notice Available as PDF file only Version: 1.0.0 Revision level: 27 February 2017 www.wenglor.com

## **EN**

### **Table of Contents**

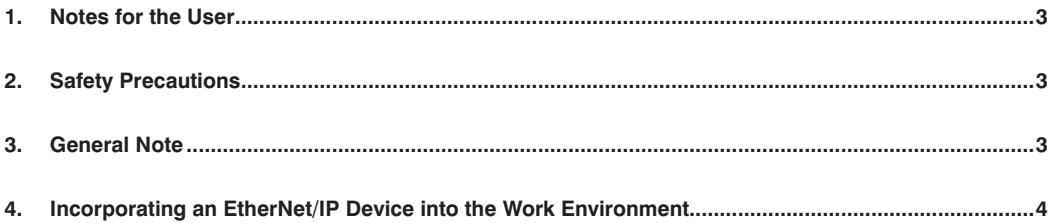

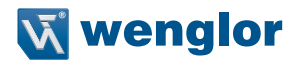

#### <span id="page-2-0"></span>**1. Notes for the User**

These instructions describe the integration of an EtherNet/IP device into an existing network and are intended to provide to the greatest possible extent general assistance in incorporating EtherNet/IP products into a control environment. In their default configurations, all wenglor products with EtherNet/IP protocol require a DHCP server in order to retrieve the required network data.

#### **2. Safety Precautions**

- Read the operating instructions carefully before using the utilized products.
- Installation, initial start-up and maintenance of the described products may only be carried out by qualified personnel.
- The operating company must comply with local safety regulations.

#### **3. General Note**

This document is intended to explain the incorporation of devices with Ethernet/IP interface into a controller as an example. The description is based on an Allen Bradley CompactLogix5323 controller (Allen Bradley 1769-L23E-QB1). wenglor sensoric does not offer any guarantee that the contents of this description are correct and/or complete. The instructions are simply intended to visualize a customary procedure which, as required, can be applied to other controllers or sensors and actuators with EtherNet/IP interface for which an EDS file is a available. Device-specific adaptation of products from other manufacturers is not dealt with in this version. Please refer to instructions provided by the respective manufacturer in this regard.

#### <span id="page-3-0"></span>**4. Incorporating an EtherNet/IP Device into the Work Environment**

The first step involves adding a new controller to the RSLogix5000 software. Select "New" from the "File" menu and select 20 under "Revision", because this is the only variant which permits the incorporation of EDS files. Enter a project description to the "Description" field (see figure1). Continue then with the Rockwell Automation EDS wizard (see figure 2). The wizard can be invoked by clicking "EDS Hardware Installation Tool" in the "Tools" menu.

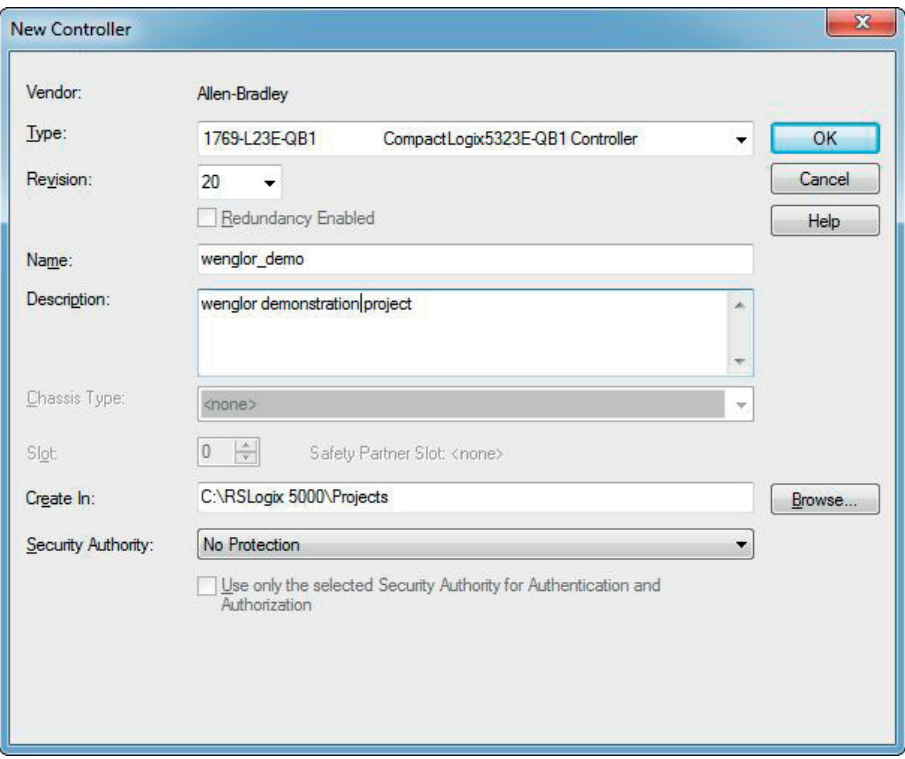

Figure 1: New Controller

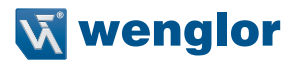

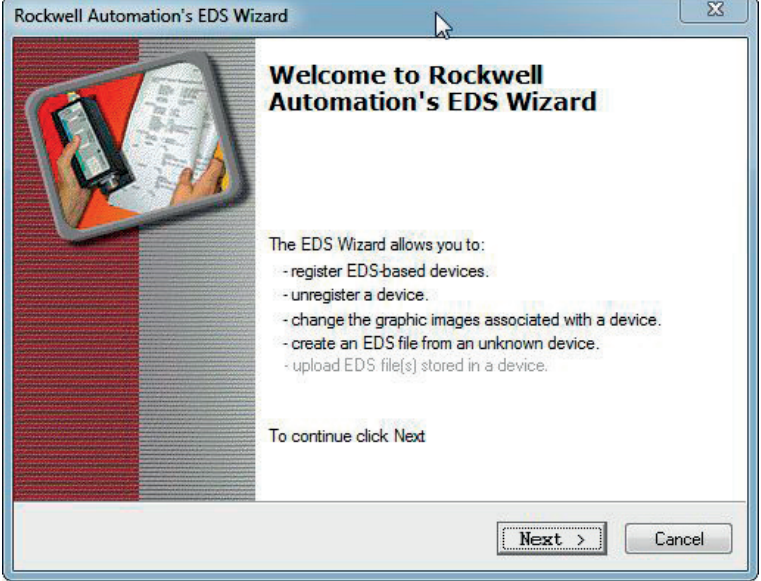

Figure 2: EDS Wizard

• The second step involves importing an EDS file by selecting the "Register an EDS file(s)" option (see figures 3, 4, 5, 6, 7 and 8). Select the appropriate EDS file for the respective product and implement it accordingly.

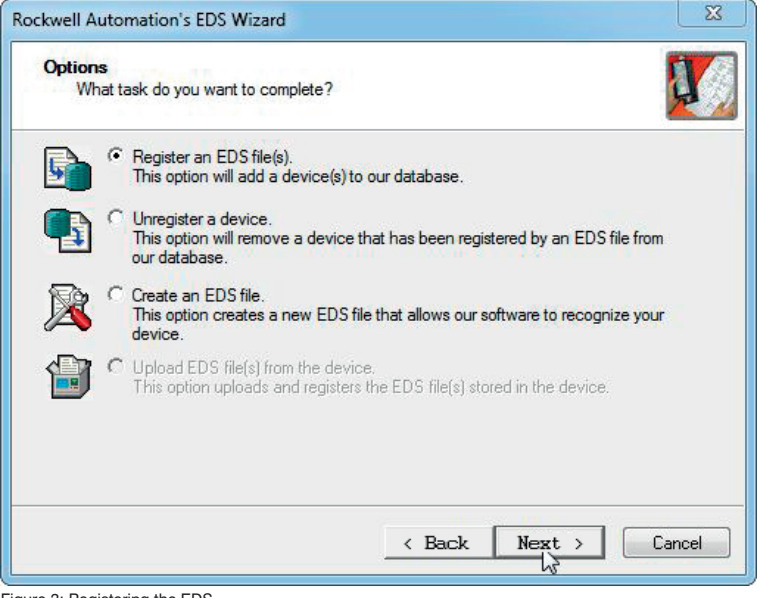

Figure 3: Registering the EDS

### **EN**

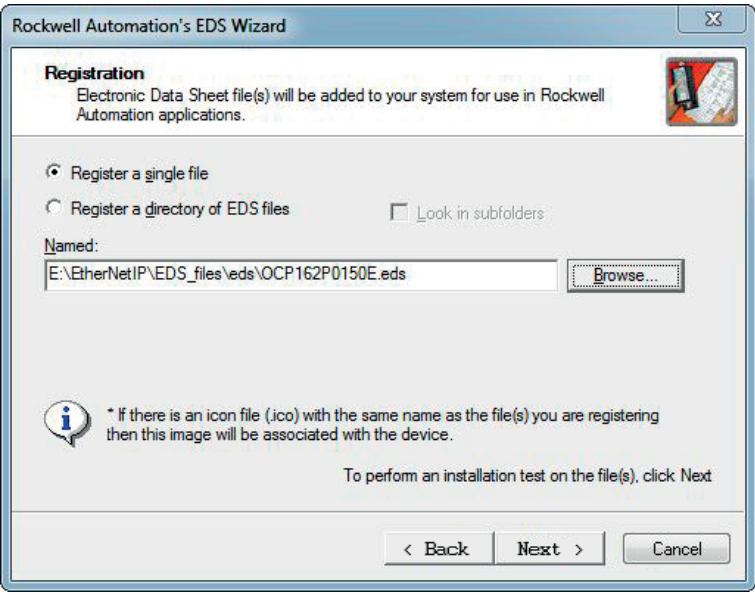

Figure 4: Registration

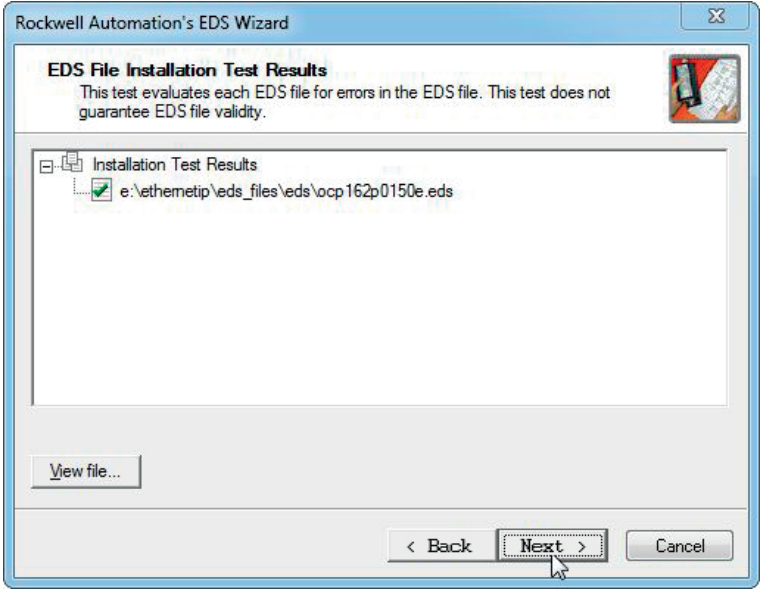

Figure 5: Installation Test Results

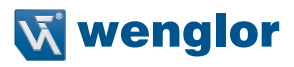

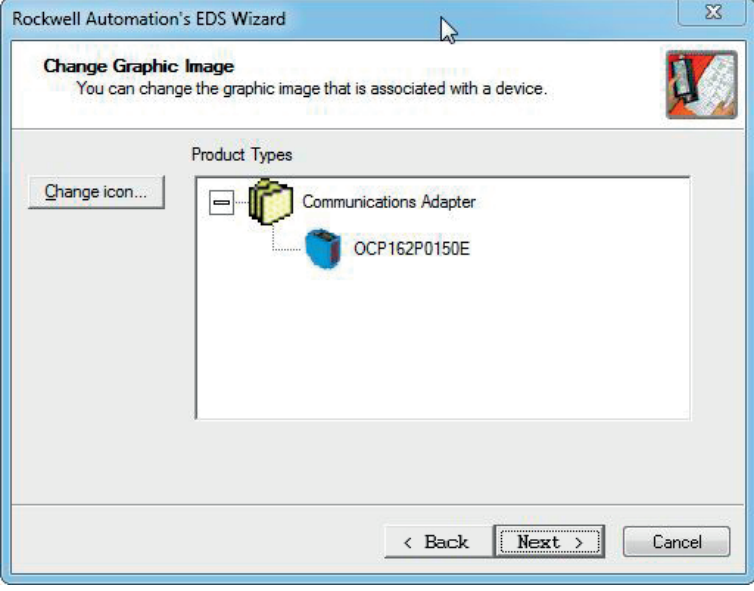

Figure 6: Icon

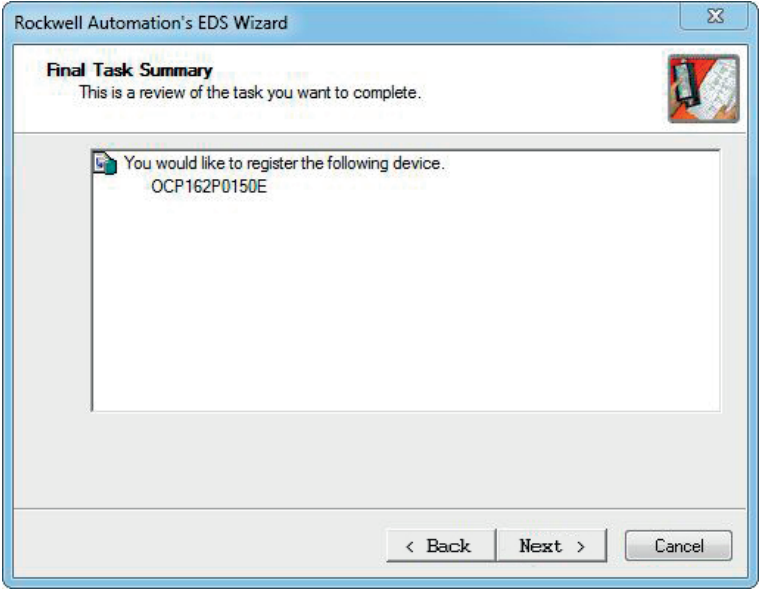

Figure 7: Final Task Summary

### **EN**

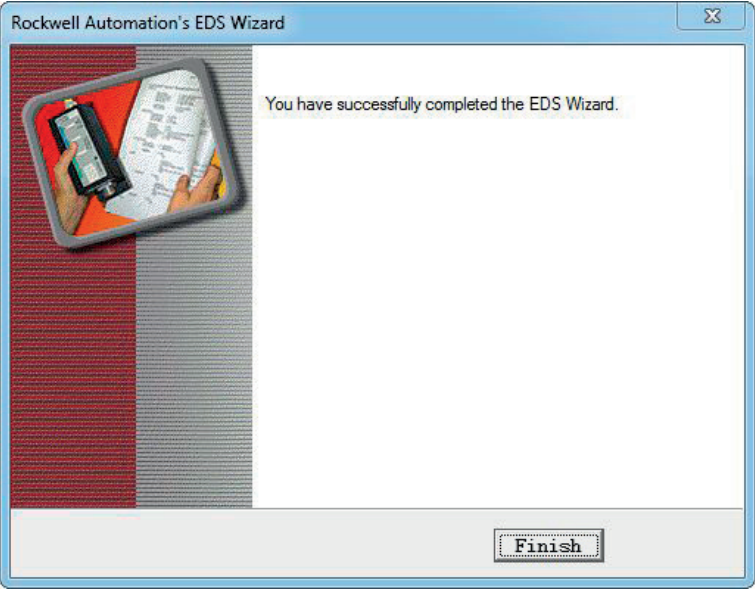

Figure 8: Finished

• All existing network participants are listed in the "Who's Active" network overview, which can be found under "Communication" (see figure 9). This makes it possible to determine whether or not all connected network participants have been detected.

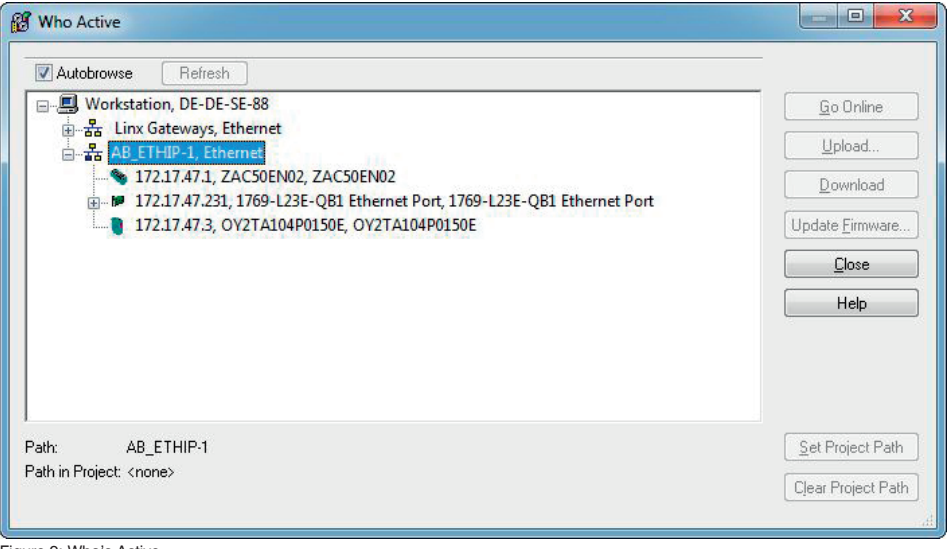

Figure 9: Who's Active

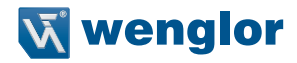

• "Ethernet" must then be selected in the "Controller Organizer" under "I/O Configuration" and the utilized controller, after which the context menu is opened by right clicking. Select "New Module" from the context menu (see figure 10).

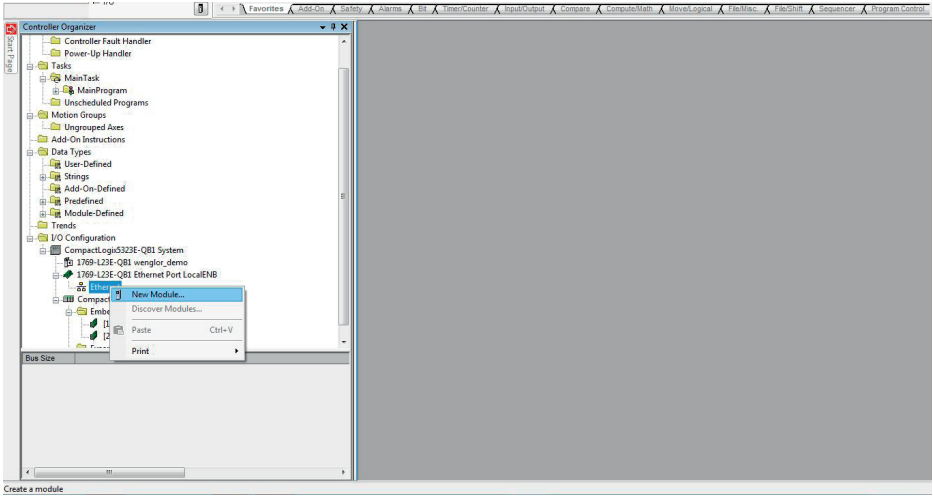

Figure 10: Controller Organizer

• The connected wenglor EtherNet/IP products are then displayed under "Select Module Type" and "Module Discovery" (see figure 11). Products can be added to your favorites by right clicking the respective device (see figure 12). These products are then listed in the "Favorites" tab (see figure 13).

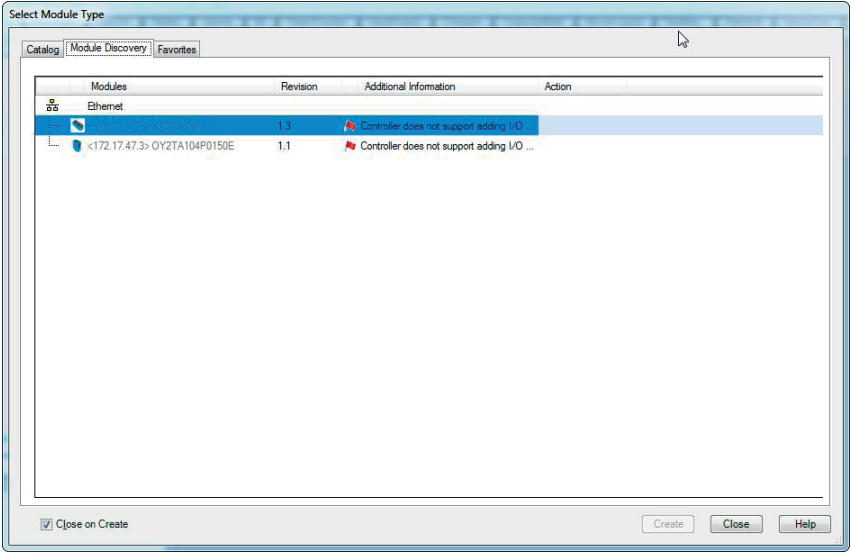

Figure 11: Module Discovery

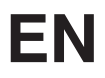

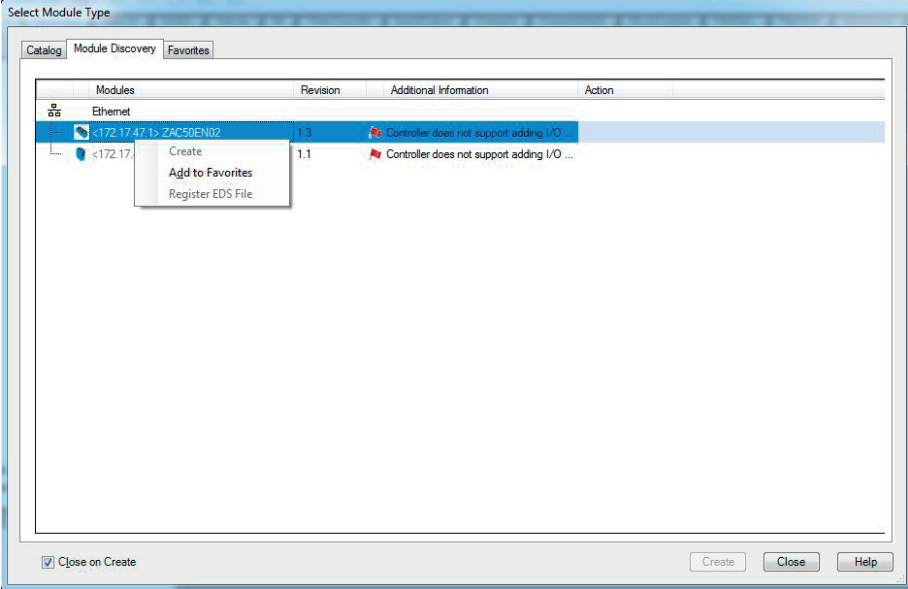

Figure 12: Add to Favorites

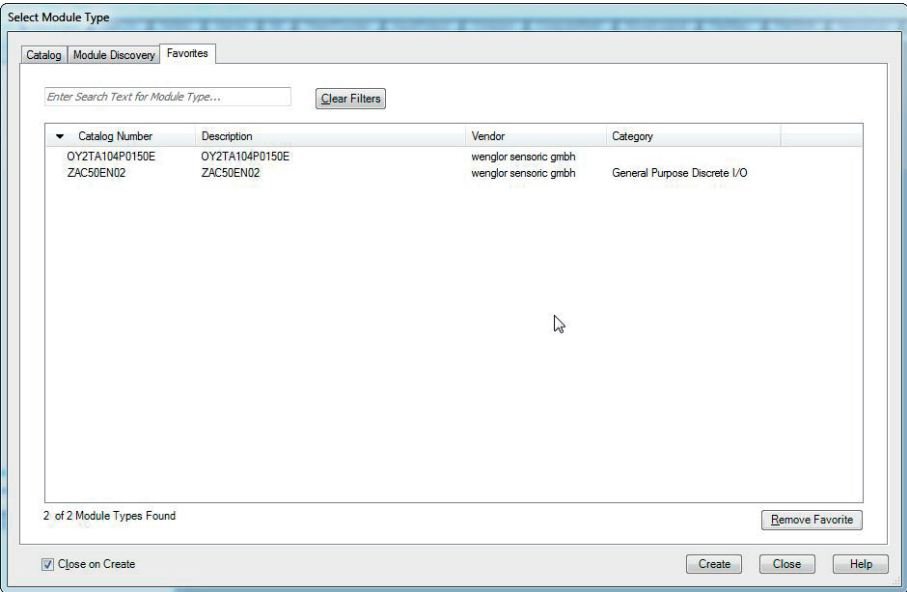

Figure 13: Favorite Devices

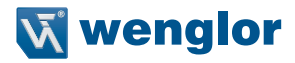

• You can also look for devices in the "Catalog" tab. The OY2TA104P0150E transit time sensor is displayed in our example (see figure 14).

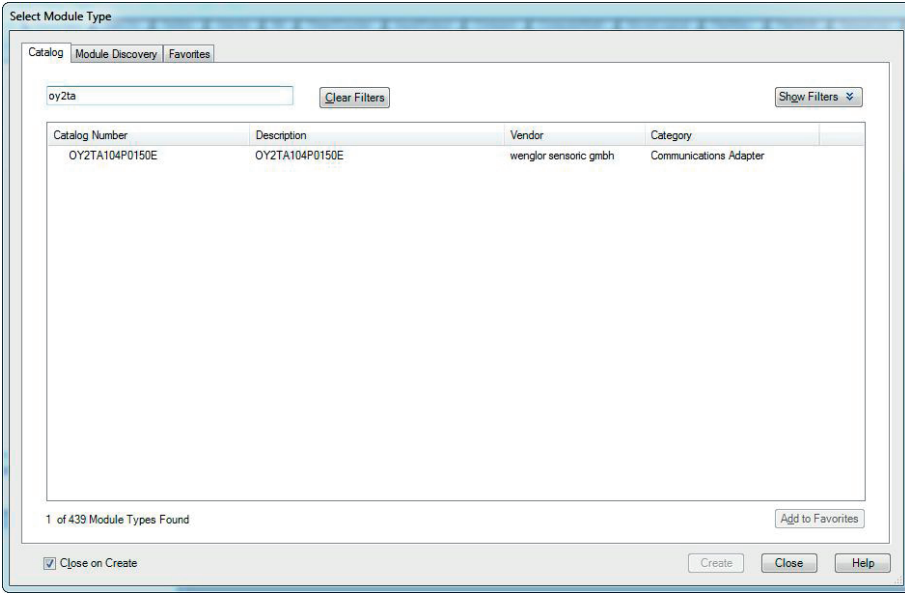

Figure 14: Catalog Search

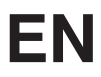

• After clicking "Create", a name, a description and an IP address can be assigned to the selected product (see figure 15).

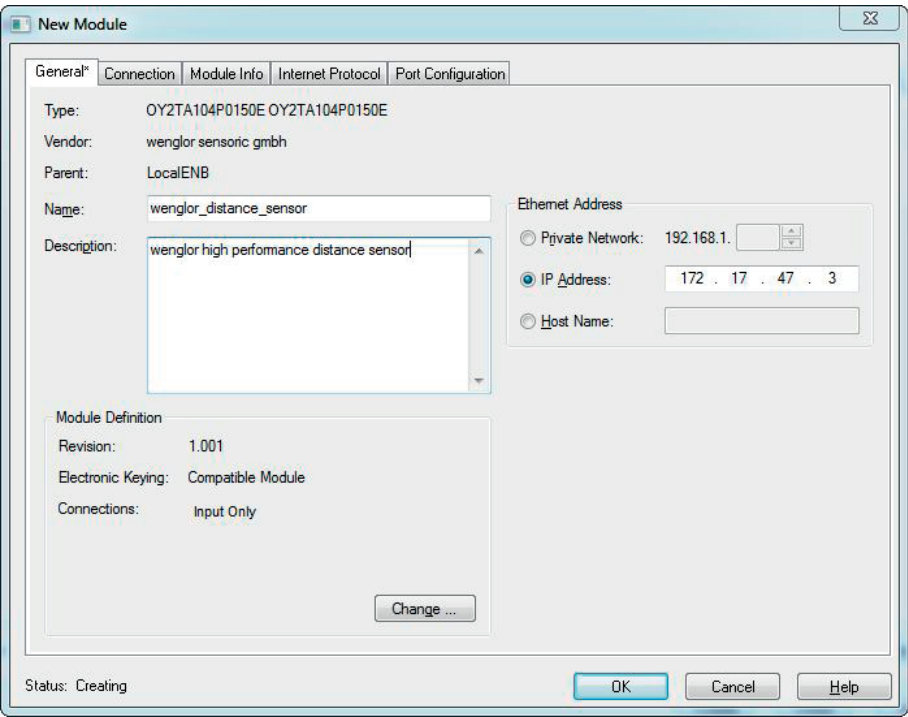

Figure 15: New Module

- After clicking the "Change" button, modules can be defined such as inputs or outputs if this is supported by the utilized product.
- When module setup has been completed, the product is listed in the Controller Organizer.

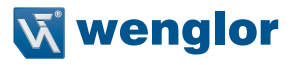

wenglor sensoric GmbH, hereinafter referred to as wenglor, advises that all notices and information in these operating instructions may be subject to continuous development and technical changes. These operating instructions do not constitute a warranty by wenglor as to the technical procedures described or specific product characteristics. wenglor does not assume any liability for any printing errors or other inaccuracies in these operating instructions, unless the errors were demonstrably known to wenglor at the time these operating instructions were complied. wenglor further advises the user that these operating instructions are a general description of technical procedures only, the implementation of which in the present form is not always useful in the individual case.

The information in these operating instructions may be subject to changes without prior notice. No part of this document may be copied, reproduced or translated into a different language, in any form or by means, without prior written permission by wenglor sensoric GmbH.

wenglor sensoric GmbH www.wenglor.com